# Recording an assignment in Panopto's My Folder, and submitting it to the Module's assignment folder

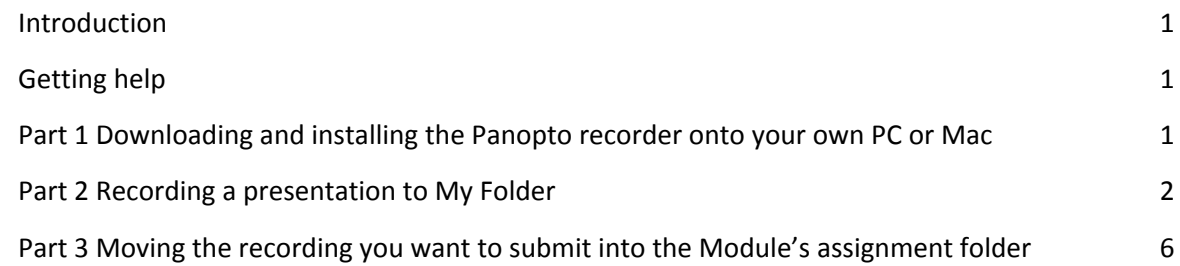

### <span id="page-0-1"></span>Introduction

Panopto is an app that records audio, webcam, desktop screen, and PowerPoint into a single video that you can then submit as an assignment.

This guide explains how to download and install the app on your laptop, PC or Mac; how to record into your personal My Folder; and submit your presentation to your Module's assignment folder.

You might record two or three versions of your presentation into your My Folder because of mistakes or recording problems.

When you have recorded a version you want to submit, move it to the assignment folder. To do this, follow the steps in part 3.

### <span id="page-0-2"></span>Getting help

For technical support contact the IT service desk. Tel: 01332 591234 or email [itservicecentre@derby.ac.uk](mailto:itservicecentre@derby.ac.uk)

### <span id="page-0-0"></span>Part 1 Downloading and installing the Panopto recorder onto your own PC or Mac

This explains how to install for Windows. The process for installing on a Mac is virtually the same (see step six).

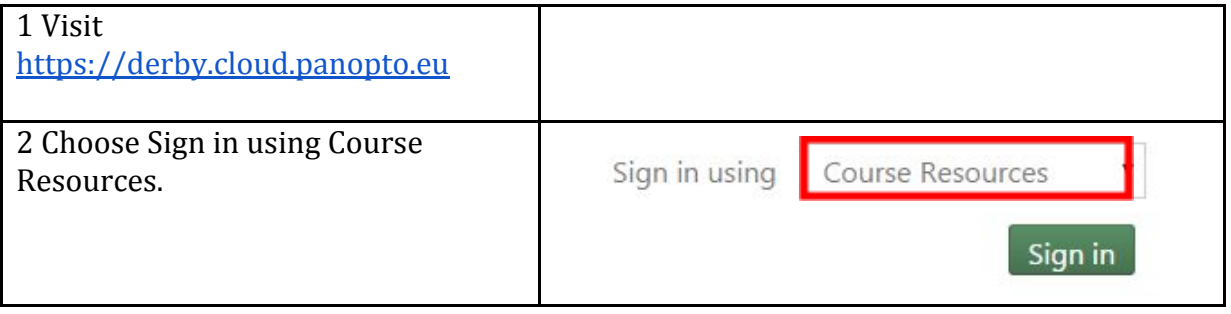

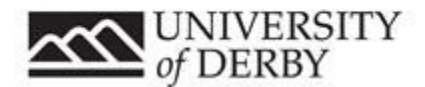

www.derby.ac.uk/record

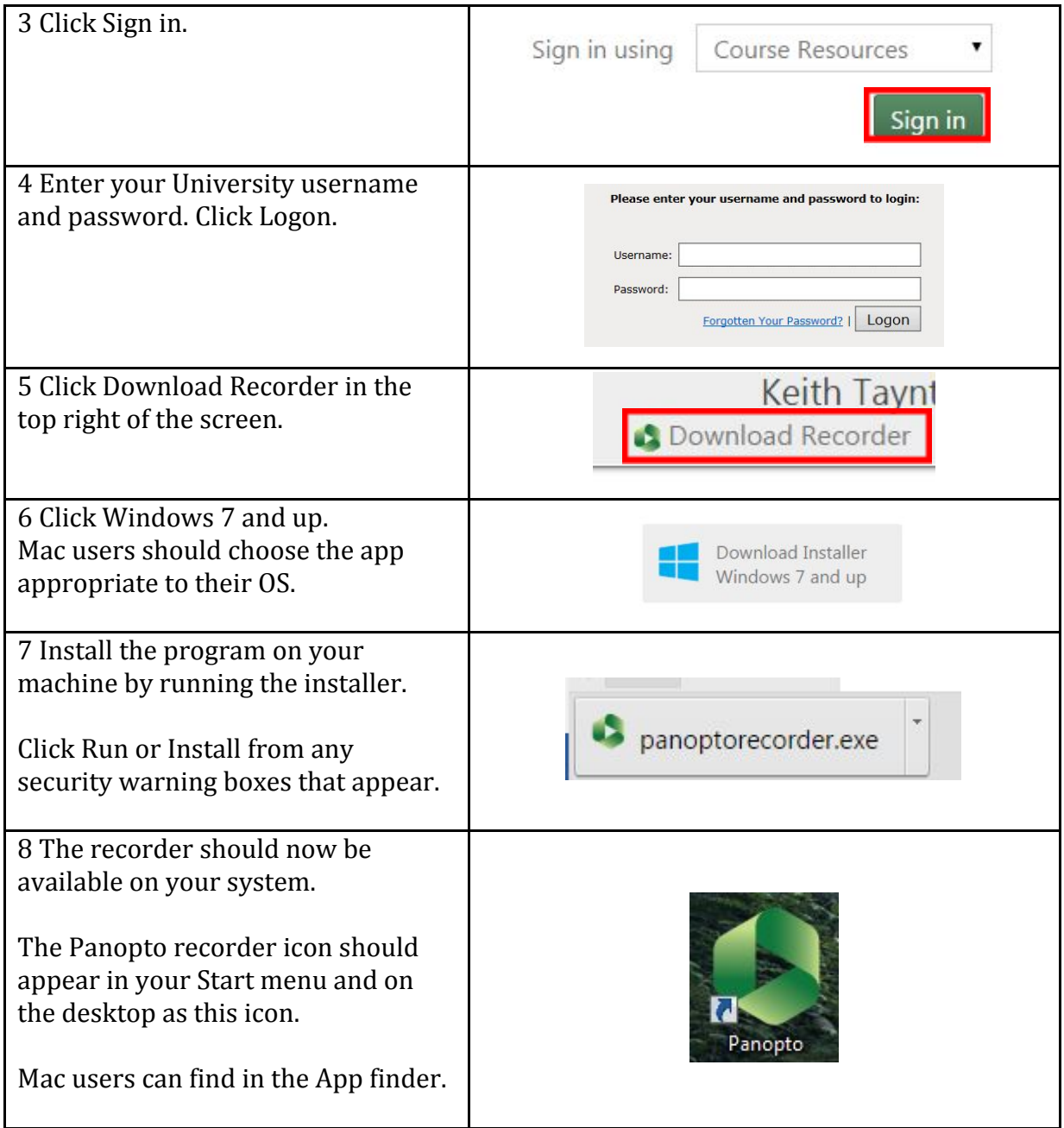

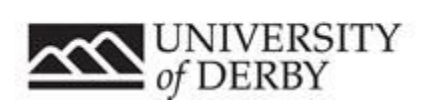

## <span id="page-2-0"></span>Part 2 Recording a presentation to My Folder

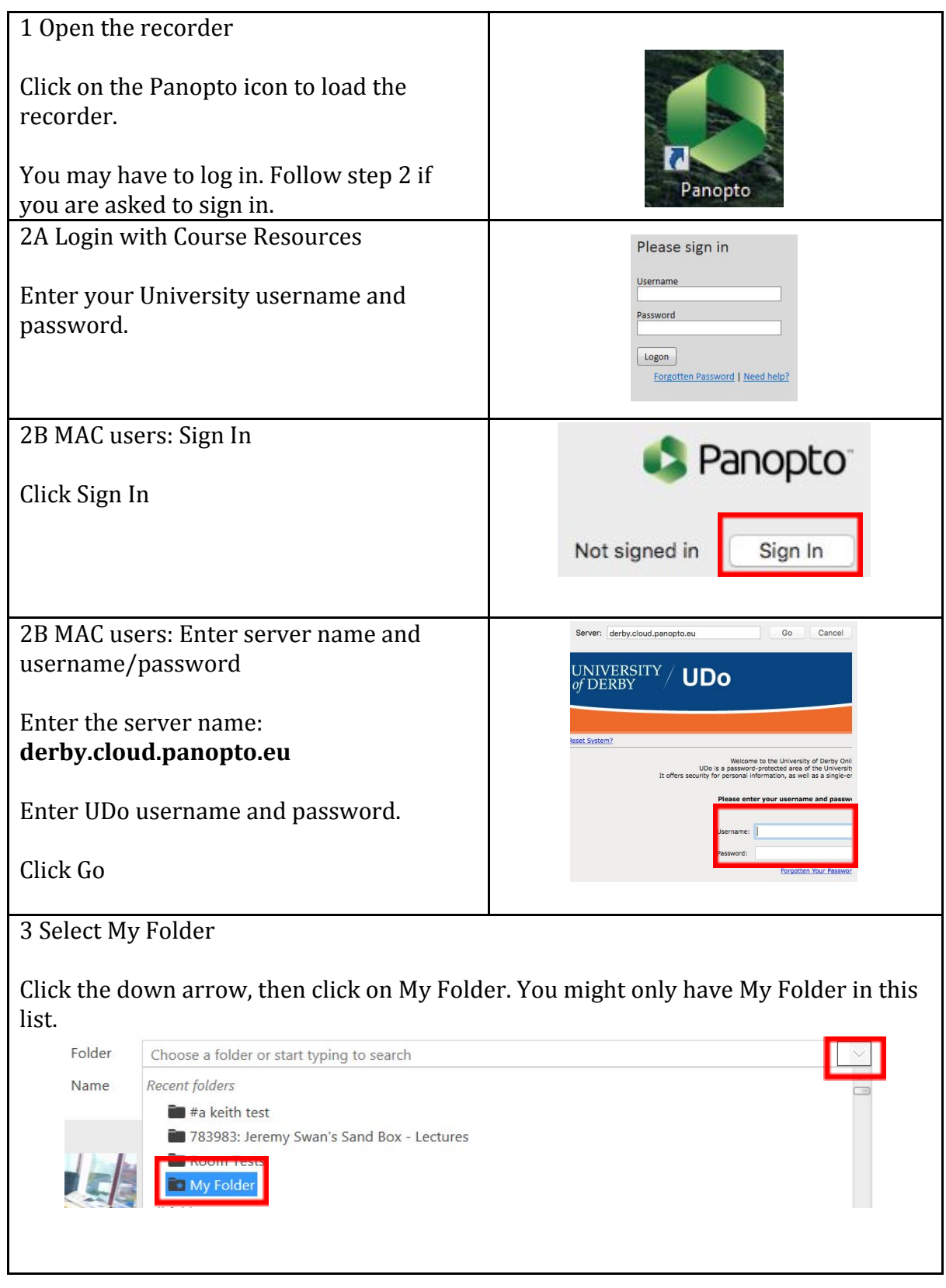

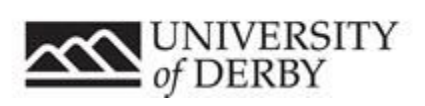

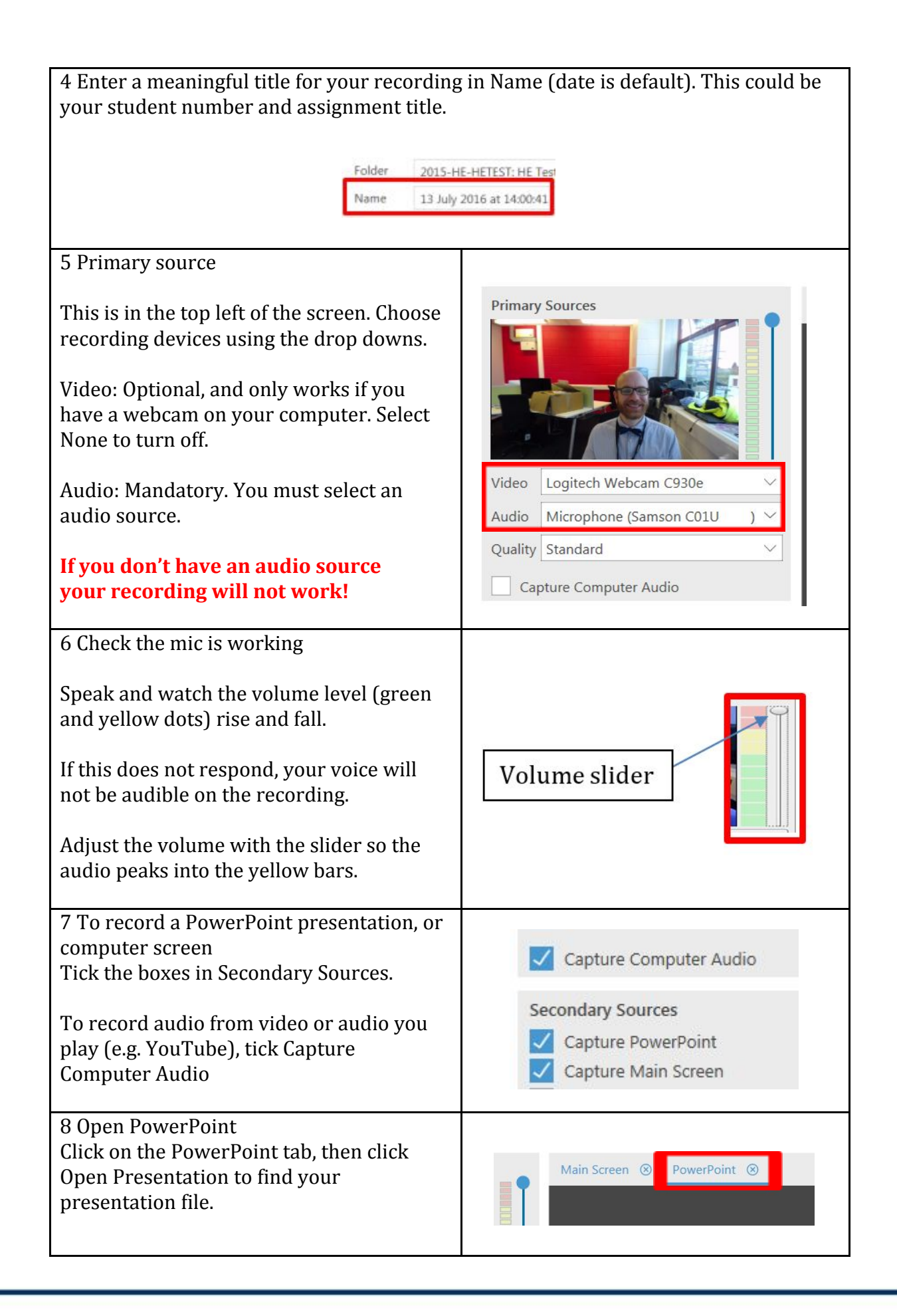

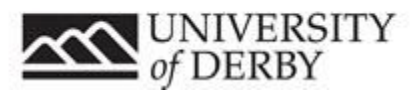

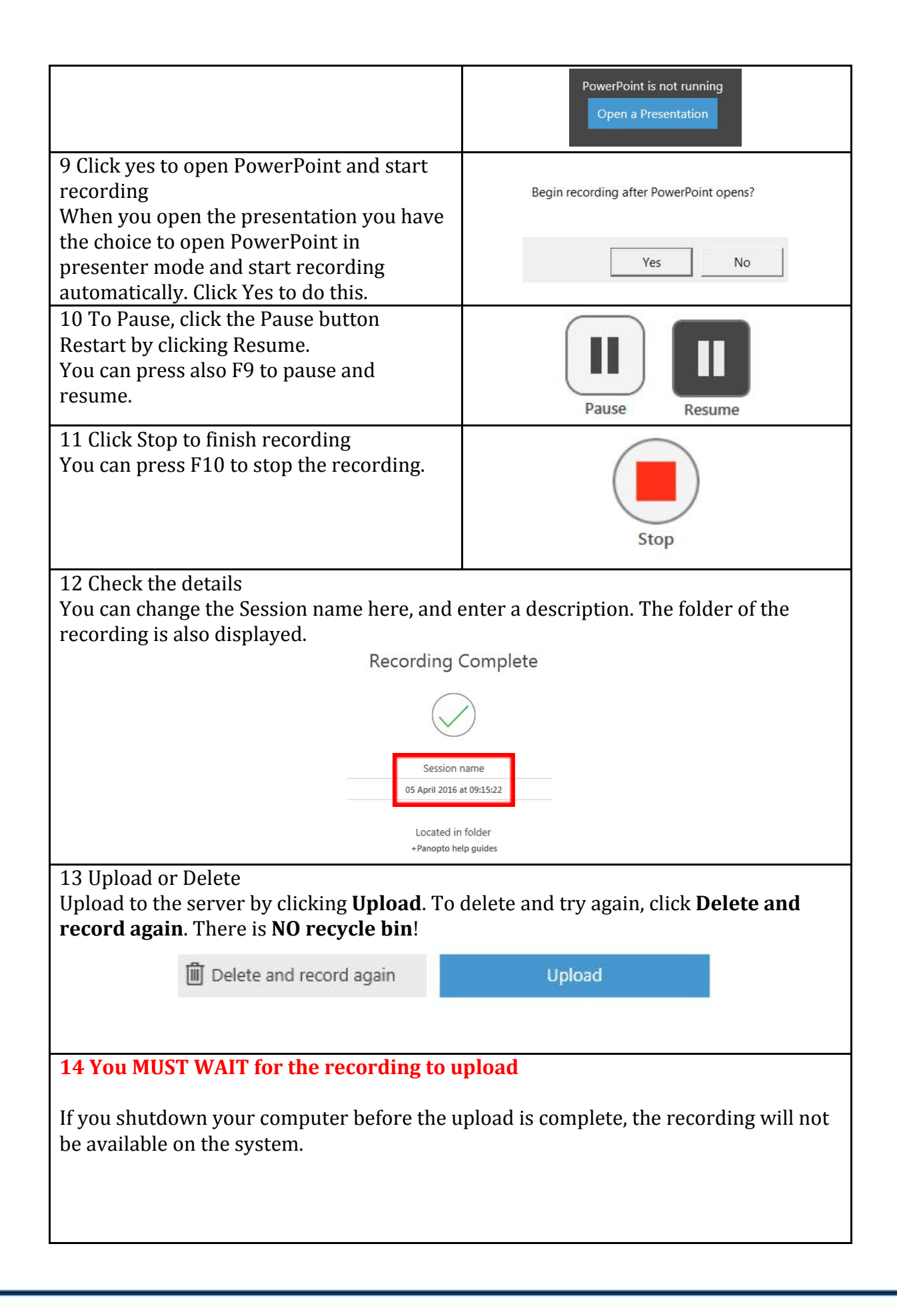

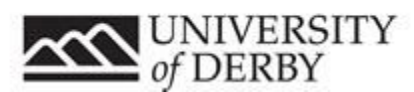

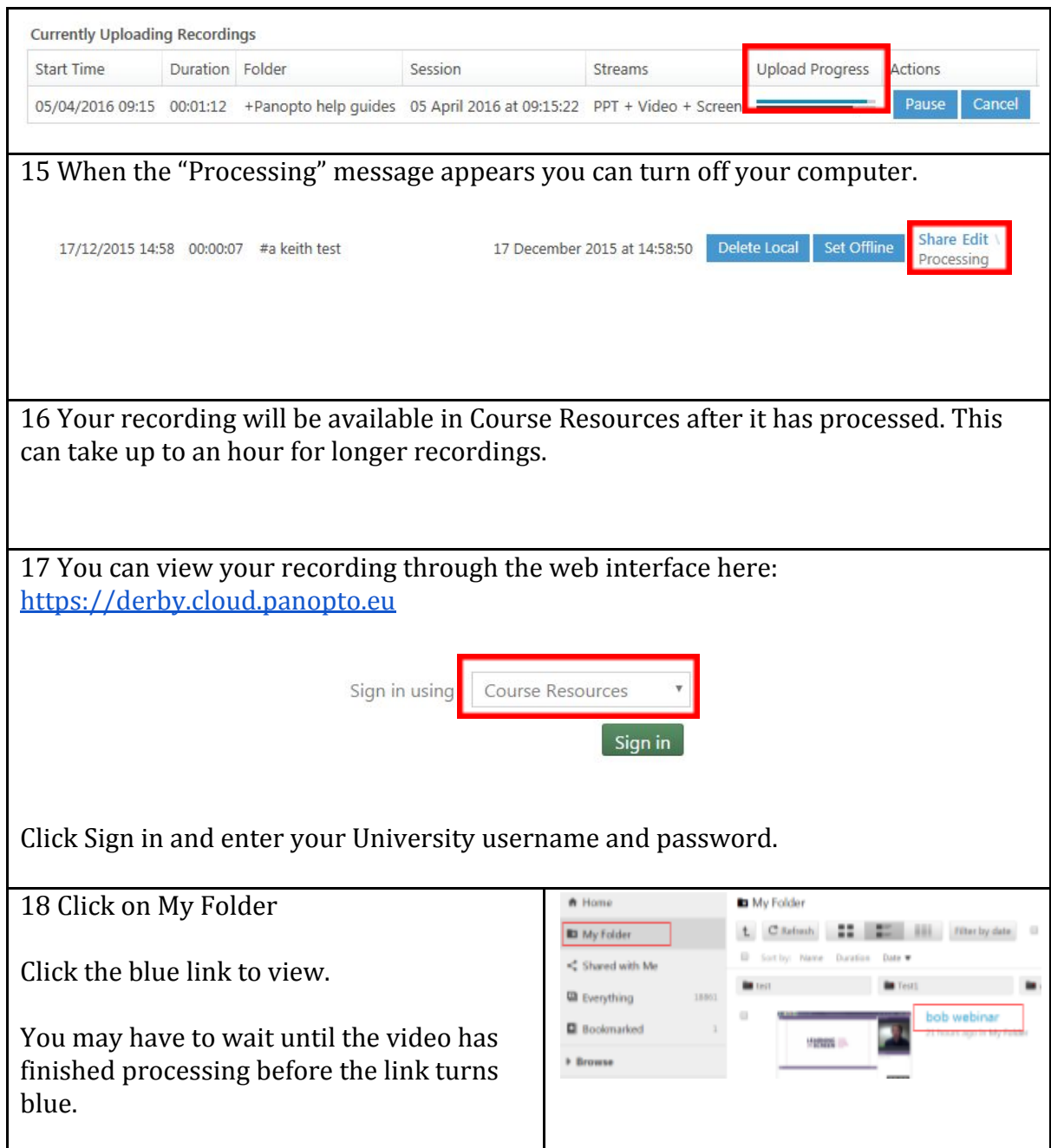

## <span id="page-5-0"></span>Part 3 Moving the recording you want to submit into the Module's assignment folder

Recording into My Folder lets you record as many times as you wish without submitting.

This means you can make mistakes and not worry about your tutor seeing the wrong version.

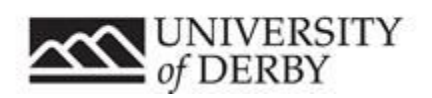

Once you have recorded a presentation you want to submit to your tutor, you have to move it from My Folder to the assignment folder in your Module. To do this you will need to use the Panopto website.

For technical support contact 01332 591234 or email [itservicecentre@derby.ac.uk.](mailto:itservicecentre@derby.ac.uk)

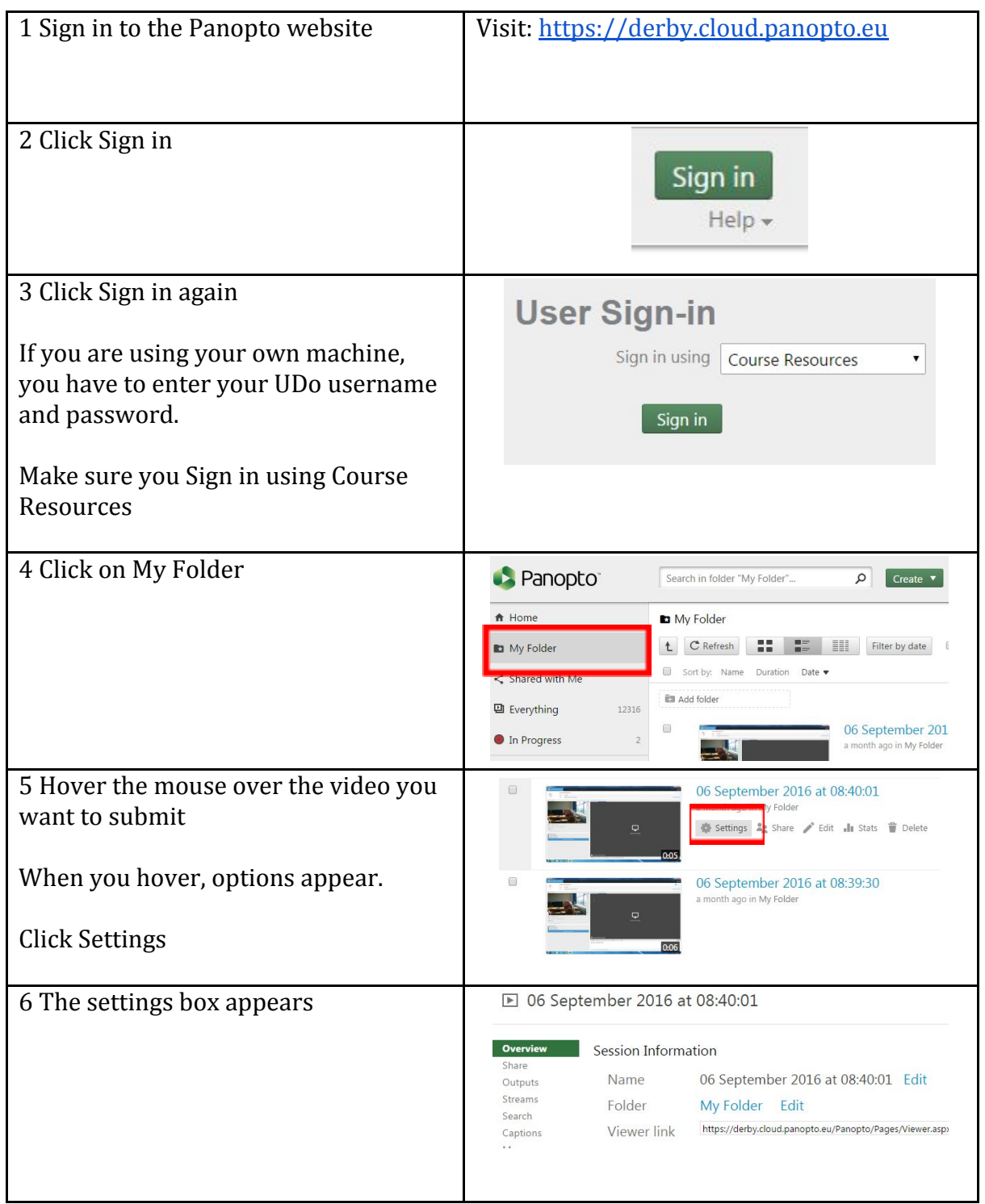

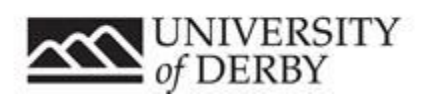

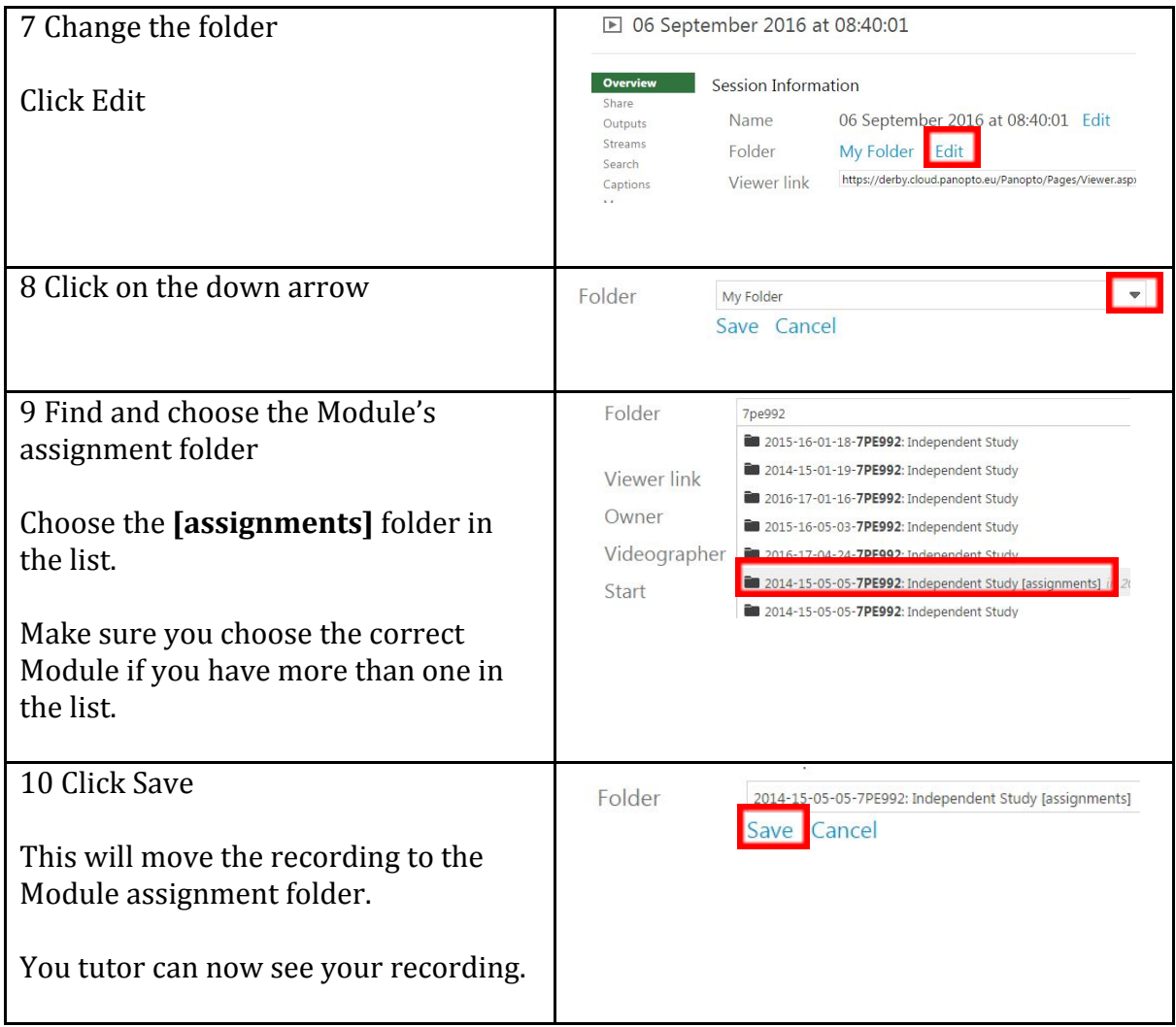

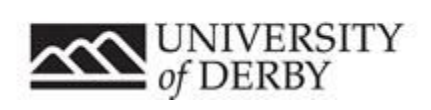